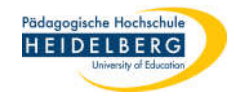

## **Unsichtbare Dateien / Ordner anzeigen lassen**

- 1. Explorer aufrufen ("Windostaste" plus "E")
- 2. "Dieser PC" wählen
- 3. Im Menüband auf Ansicht gehen
- 4. auf das Bild von Optionen klicken

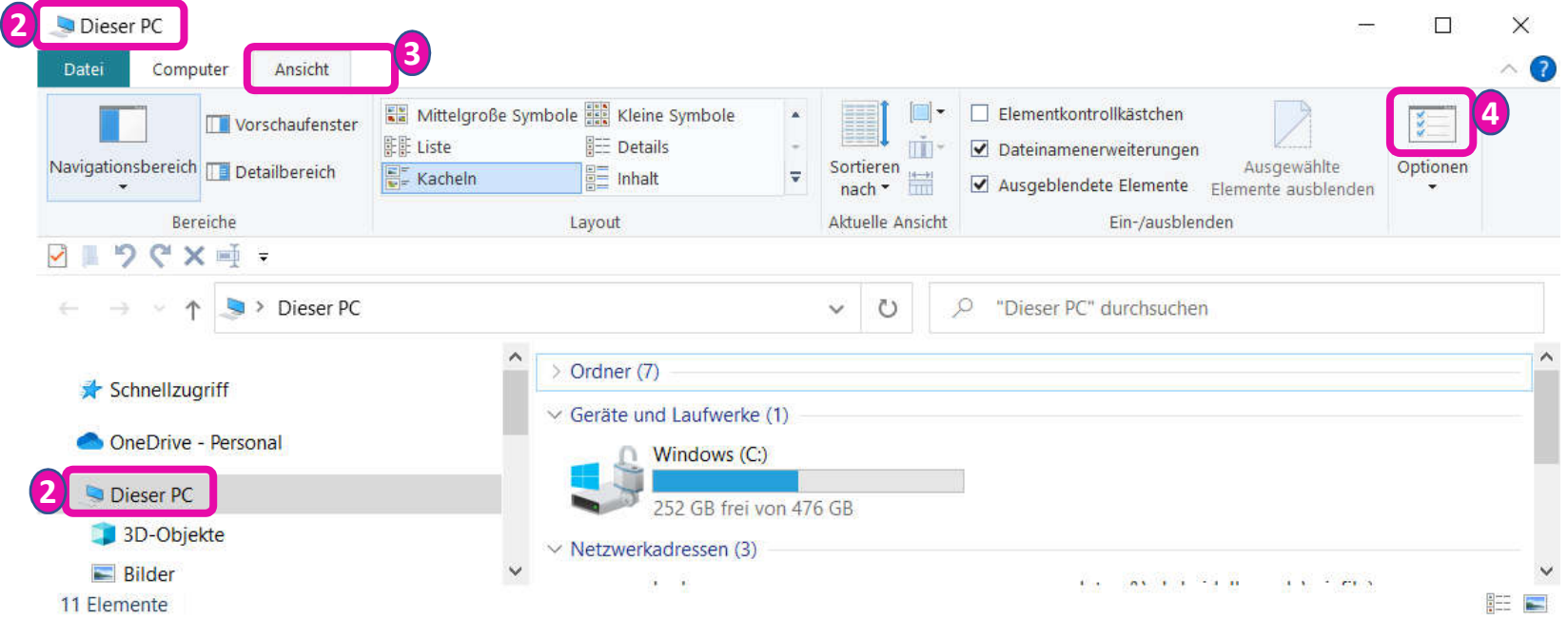

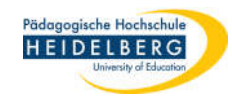

- 5. Es öffnen sich die "Ordneroptionen", hiervon wird der Reiter "Ansicht" benötigt.
- 6. In der Liste ganz nach unten scrollen.
- 7. Dort sicher stellen, dass der Punkt für die Auswahl bei "Ausgeblendete Dateien, Ordner und Laufwerke anzeigen" drin ist
- 8. Zum Abschluss "Übernehmen" und "OK" wählen
- 9. Vorher nicht sichtbare Dateien sind sichtbar.

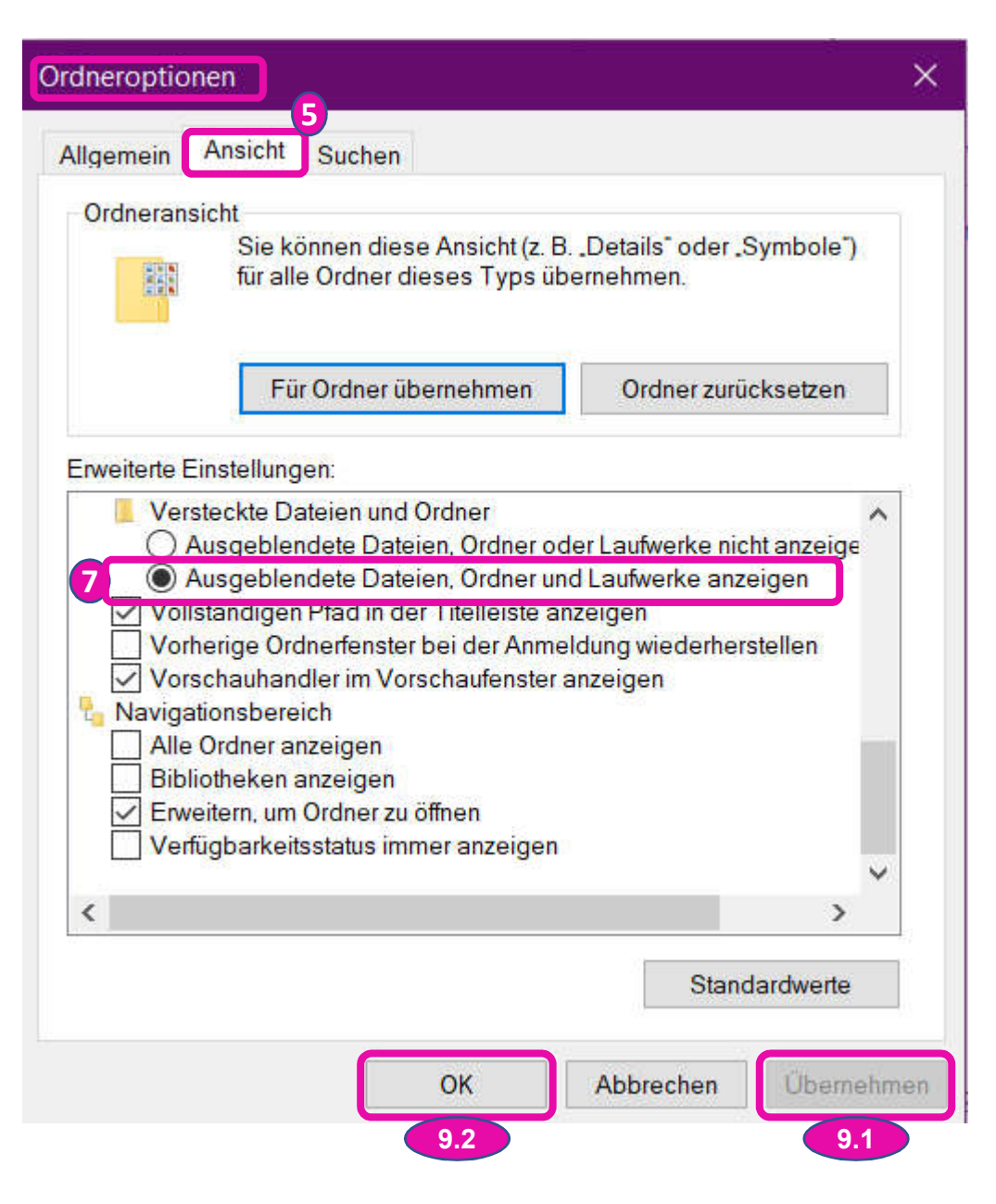